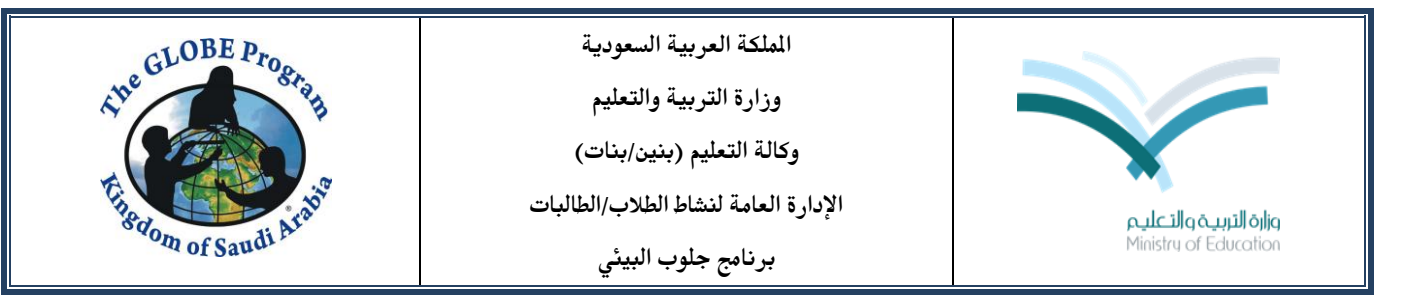

إنشاء حساب للطلاب وإعادة تعيين كلمة المرور لحساب الطلاب

.1 تسجيل الدخول والضغط على أيقونة to Go يف أعلى الصفحة فتظهر جمموعة خيارات من بينها My Public Pages

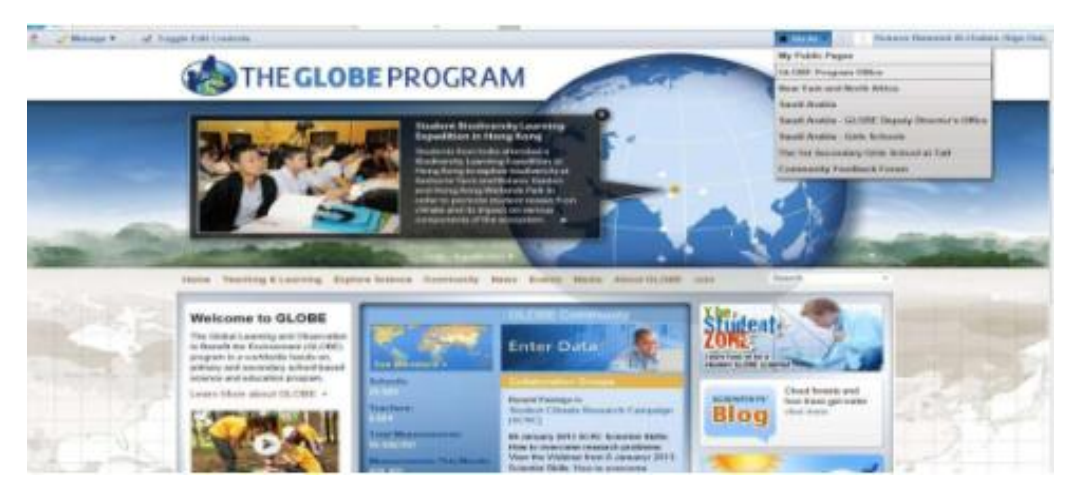

.2 بالضغط عليها تظهر الصفحة العامة للمعلم/ة

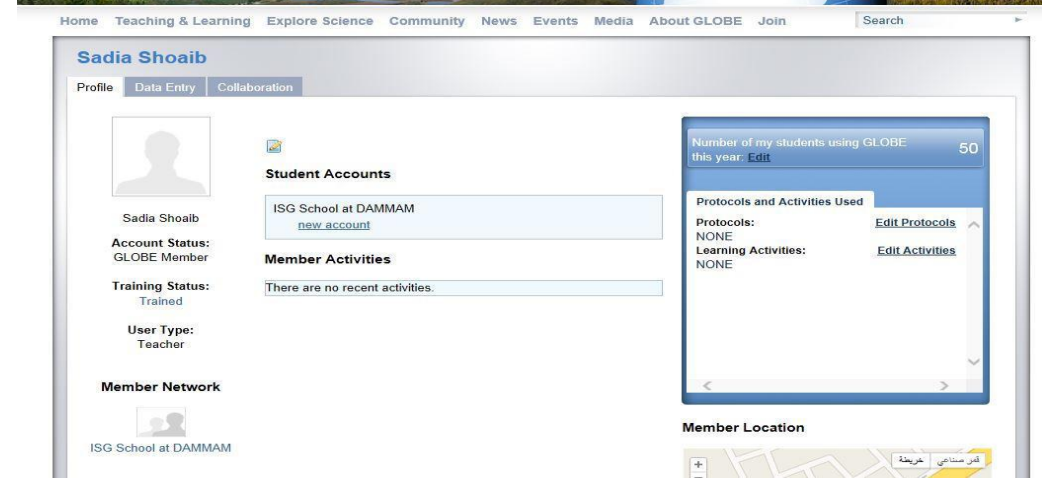

.3 إلنشاء حساب للطالب يف املستطيل وسط الصفحة نضغط على account new يظهر مستطيل إلنشاء حساب للطالب )بريد إلكرتوني وكلمة مرور(.

وهناك خياران لذلك:

الخيار الأول: استخدام أجزاء من منظمتي والبريد الإلكتروني use parts of my organization and email وبالتأشير داخل المربعات الصغيرة يمكن حذف بعض الكلمات من البريد الذي سينشأ حتى يسهل حفظه من قبل الطالب.

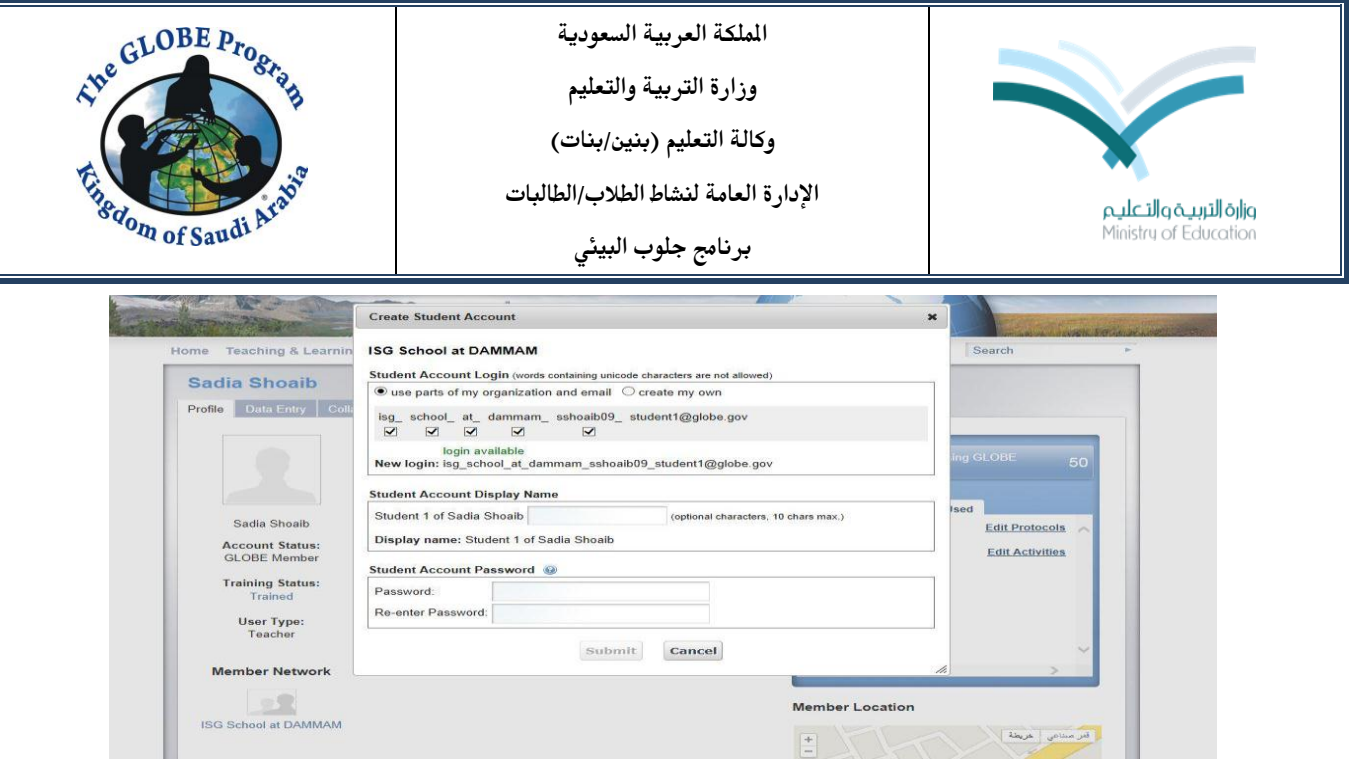

اخليار الثاني:

إنشاء بريد خاص create my own وعندها نضع الاسم الذي نرغب به باللغة الإنجليزية.

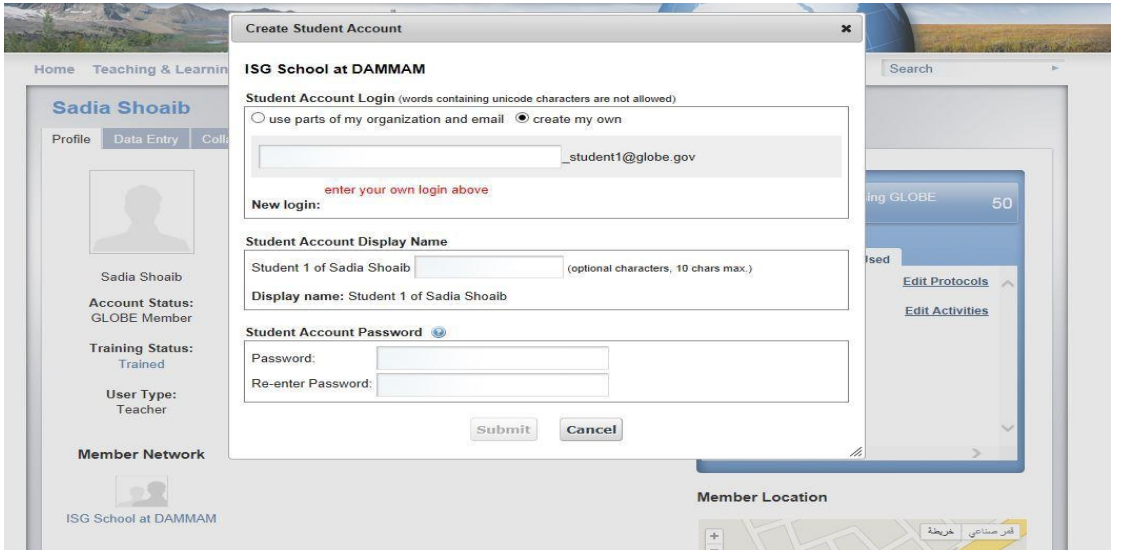

ويلاحظ يف الحالتين أن اسم البريد الإلكتروني ينتهي بـ student1 وهذا لا يمكن تغييره. ثم نضع اسم العرض لهذا الحساب Student Account Display Name وكلمة المرور للحساب Student Password Account يف خانة Password ونعيد إدخاهلا يف اخلانة الثانية Password enter-Re ونضغط Submit فتظهر رسالة لتأكيد الرغبة يف إنشاء هذا احلساب نوافق عليها فيظهر حساب الطلاب يخ صفحة المعلم.

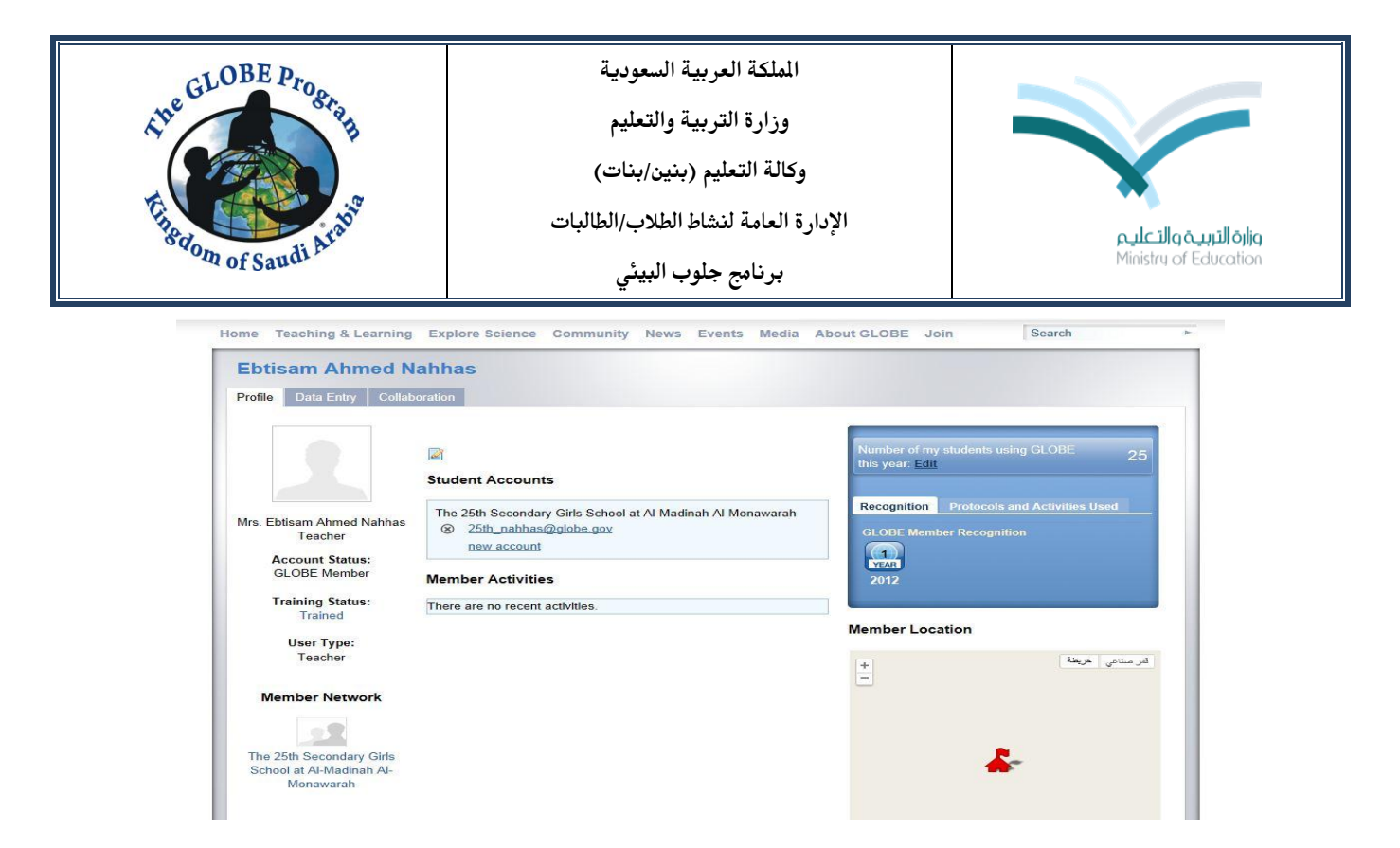

وميكن للمعلم إنشاء حسابات أخرى للطالب بالضغط مرة أخرى على account new.

٤. لتغيير كلمة المرور لحساب الطلاب نضغط على الحساب نفسه:

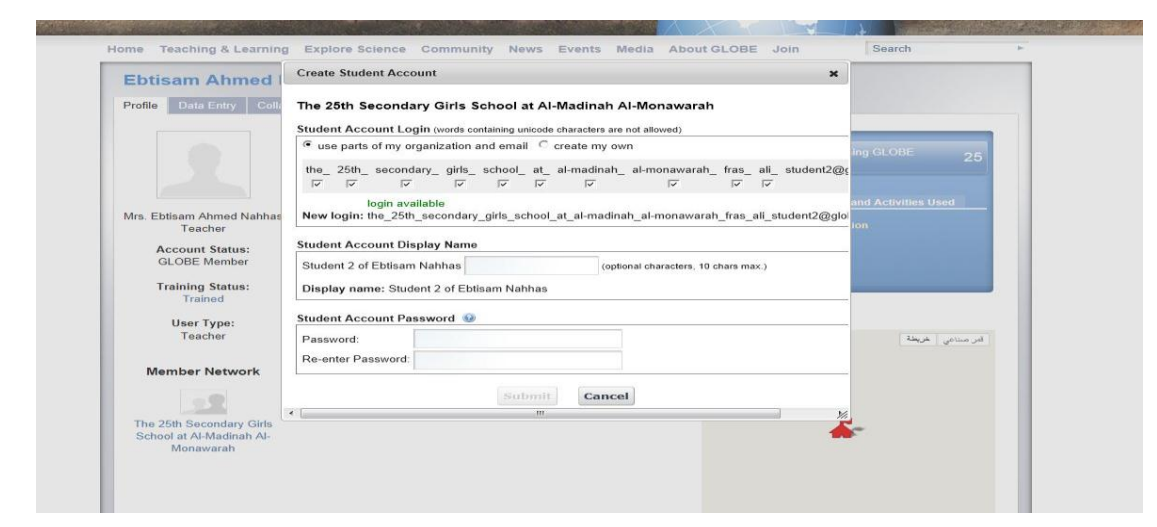

وندخل كلمة مرور جديدة للحساب Student Account Password يف خانة Password ونعيد إدخالها يفي .Submit ونضغط Re-enter Password الثانية اخلانة

## مالحظة:

يصل إمجالي عدد احلسابات اليت ميكن إنشاؤها للطالب عشرة حسابات إال أننا ال نفضل وجود حسابات متعددة حتى ال يؤثر ذلك على مصداقية قياسات املدرسة.